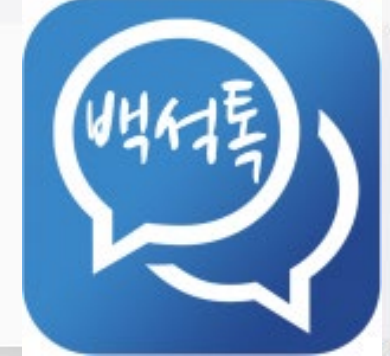

# **백석Talk 사용법(앱)**

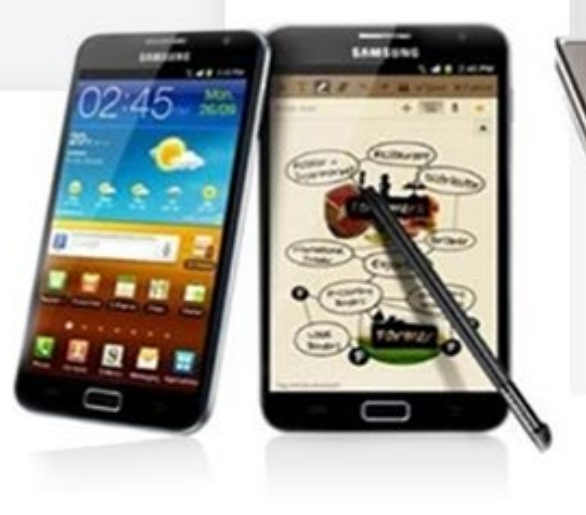

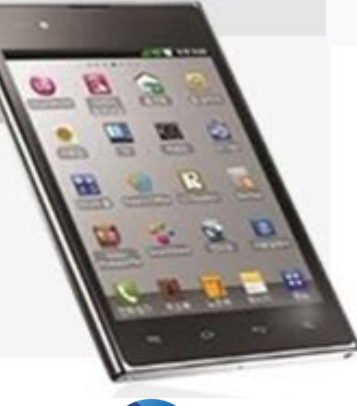

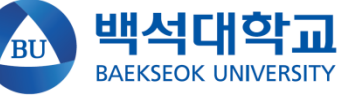

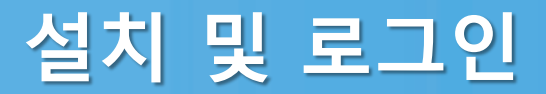

#### **마켓에서 "백석톡" 또는 "백석Talk" 검색!! 설치!!**

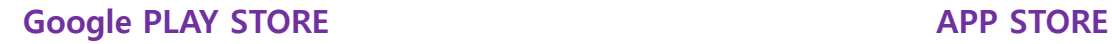

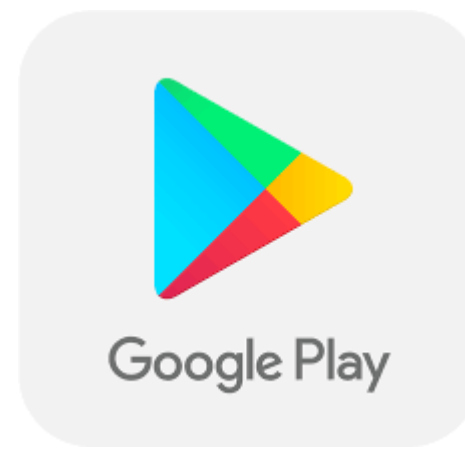

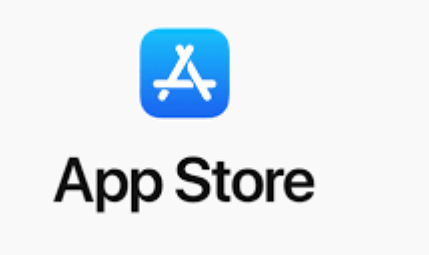

#### **설치 및 로그인**

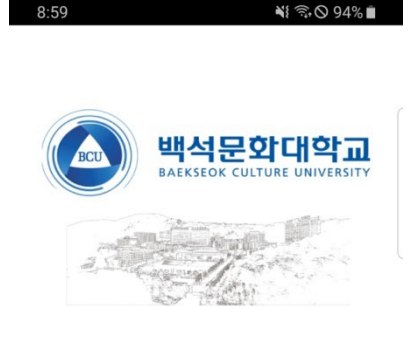

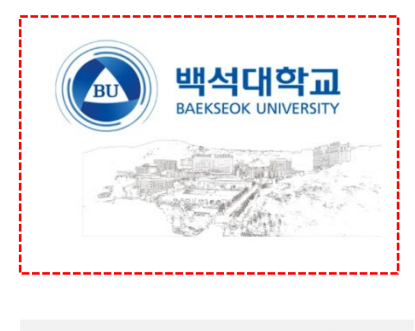

 $|||$  $\bigcirc$  $\langle$ 

#### **로그인(개인정보 활용 동의)**

- **백석대학교 로고를 선택하면 개인정보 동의화면으로 이동합니다.**
- **개인정보 동의를 하면 로그인 화면으로 이동합니다.**

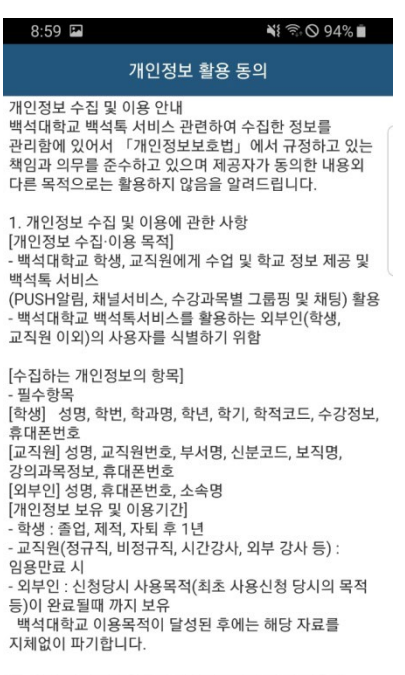

□ 위와 같이 필수항목의 개인정보의 수집 및 이용에

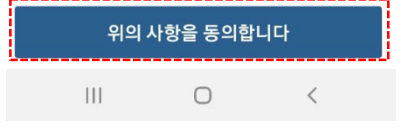

**<백석대학교>**

### **별첨)설치 및 로그인**

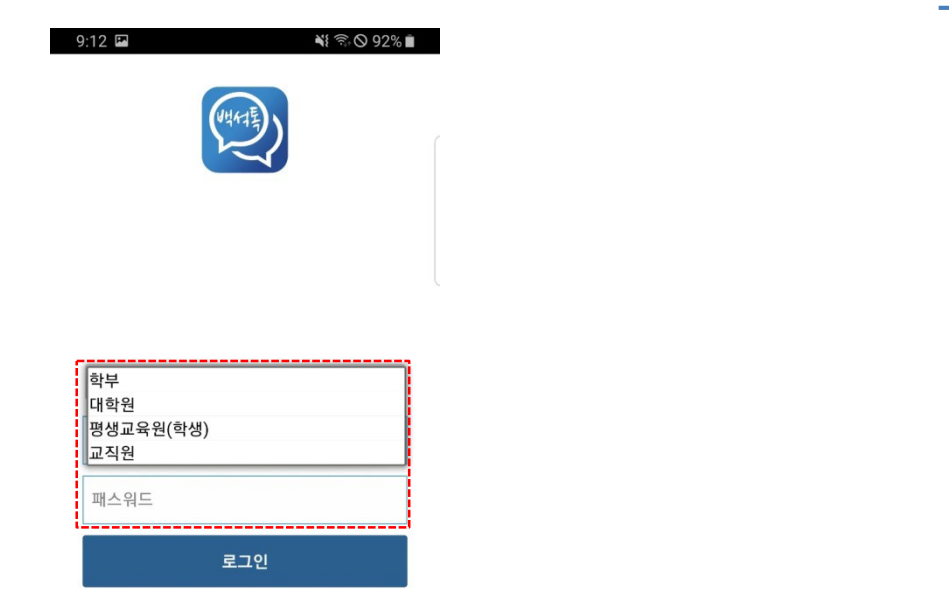

#### **로그인**

- **신분(학부, 대학원, 교직원)을 선택 후 아이디 / 패스워드를 입력 하고 로그인을 진행합니다.** 
	- **※ 신입생, 재학생 학부, 대학원생대학원, 교원, 강사, 직원교직원**

 $\begin{array}{ccccccc}\n0 & & & \langle & & & \end{array}$  $\mathbb{H}$ 

**<백석대학교>**

#### **백석톡 홈(로그인 후 첫화면)**

#### **1. 백석톡 홈(첫화면)**

- **포털시스템으로 이동(포털, 도서관 등 각종 주요 서비스 연동)**
- **대표 홈페이지로 이동**
- **종합정보시스템으로 이동**
- **사이버강좌로 이동**
- **학생역량관리시스템(BEST, 비교과)으로 이동**
- **스마트출결시스템으로 이동**
	- **※ 사전에 스마트출결앱이 설치되어야 함**

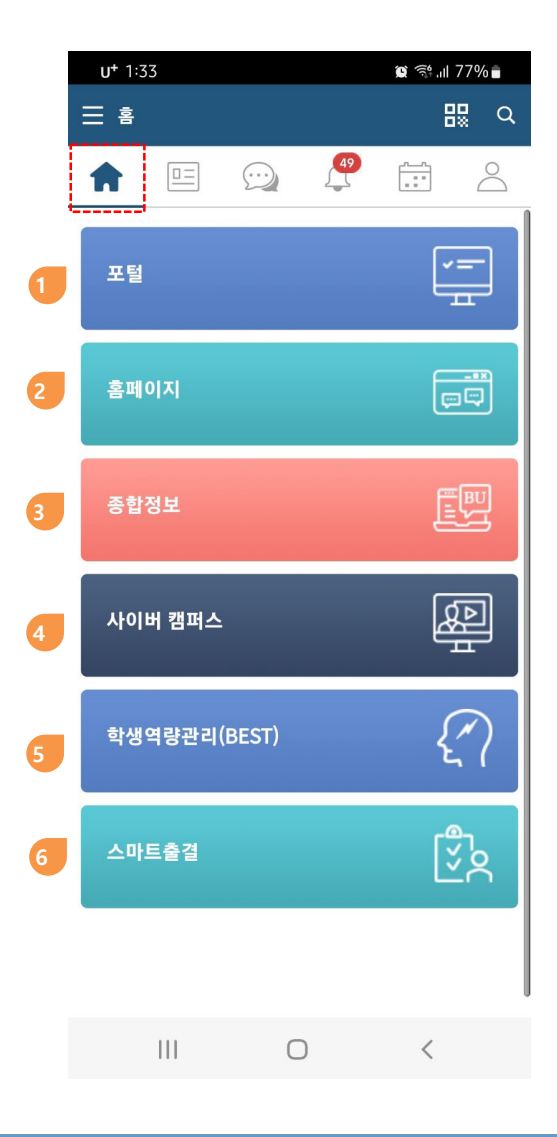

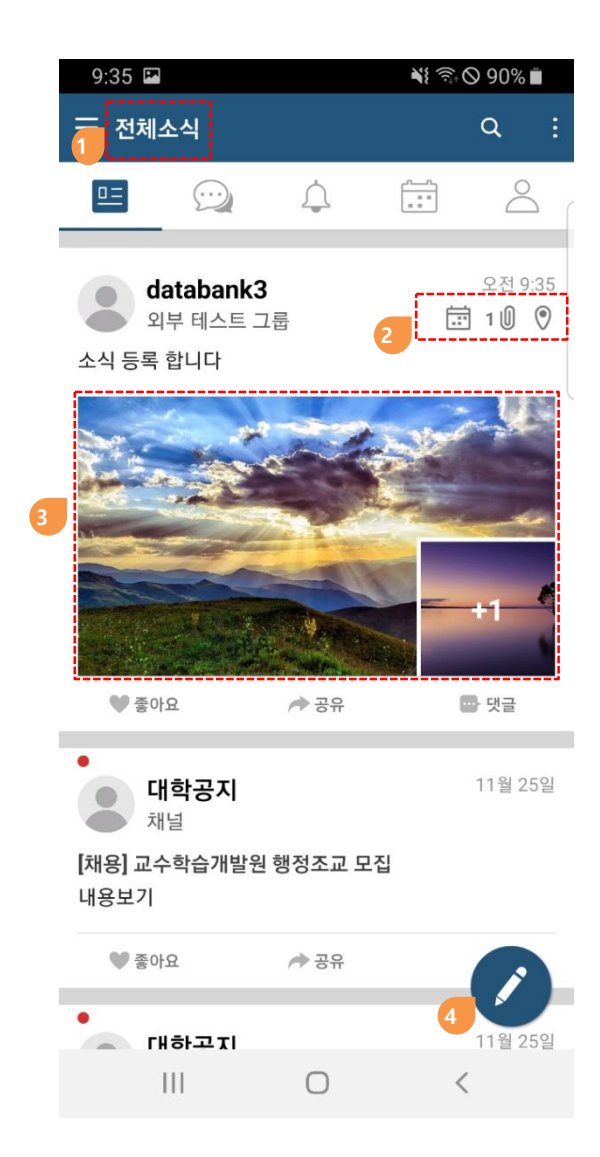

#### **1.2. 전체소식**

- **자신에게 공유된 소식을 타임라인으로 보여줍니다.**
- **소식에 일정, 첨부파일, 위치정보 등 부가정보를 표시**
- **소식에 첨부된 이미지와 동영상을 표시**
- **소식작성**

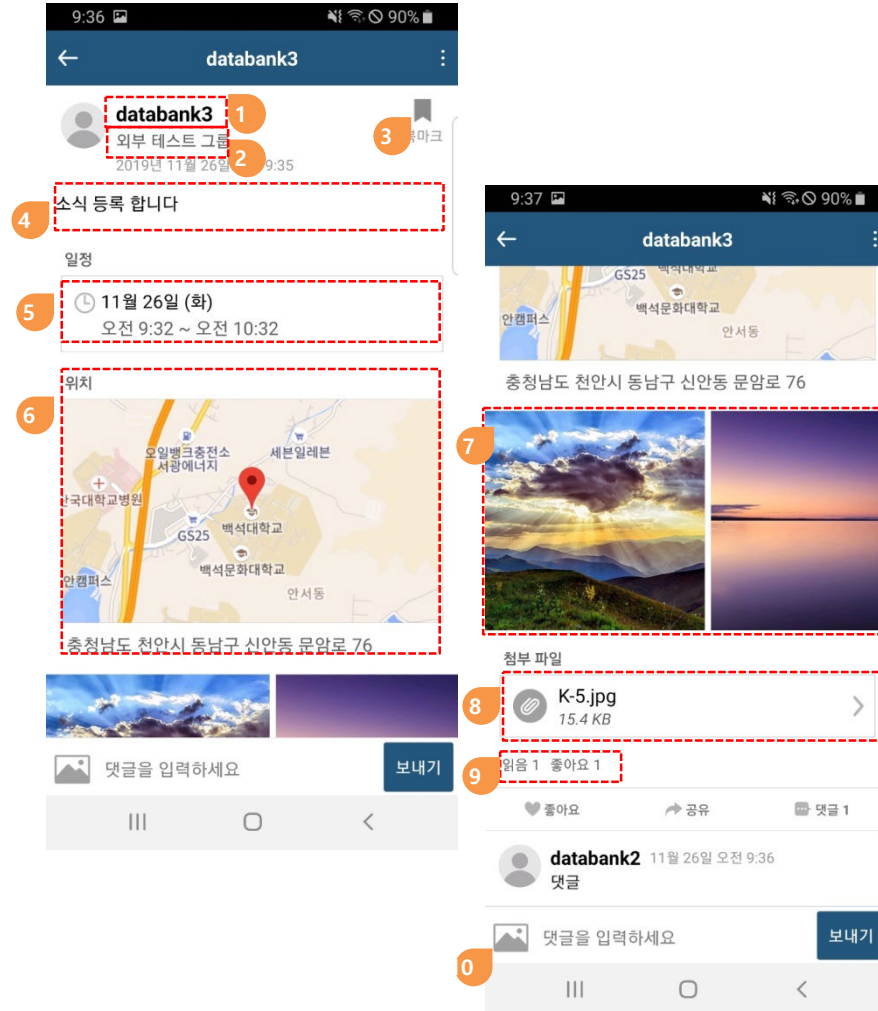

#### **1.3. 소식상세**

**소식 작성자(성명 또는 닉네임 – 사진선택 하면 사용자 프로필 확인)**

**소식 수신자(클릭 시 수신자목록 팝업)**

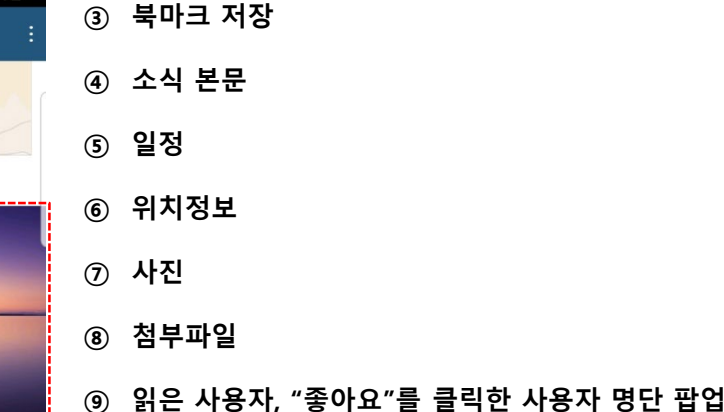

**댓글,사진 입력**

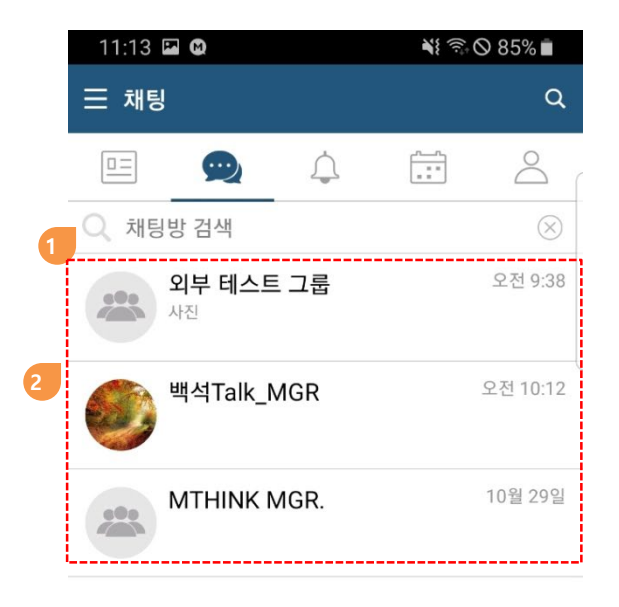

#### **1.4. 채팅**

- **1:1채팅, 1:M 채팅, 그룹채팅 시스템에서 제공하는 그룹 채팅방은 "나가기" 불가합니다.**
- **① 채팅방 검색**
- **② 채팅방 리스트(최신 활동 순)**
- **③ 채팅방 생성**

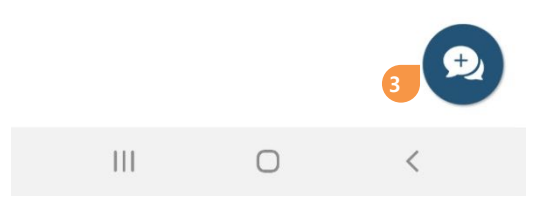

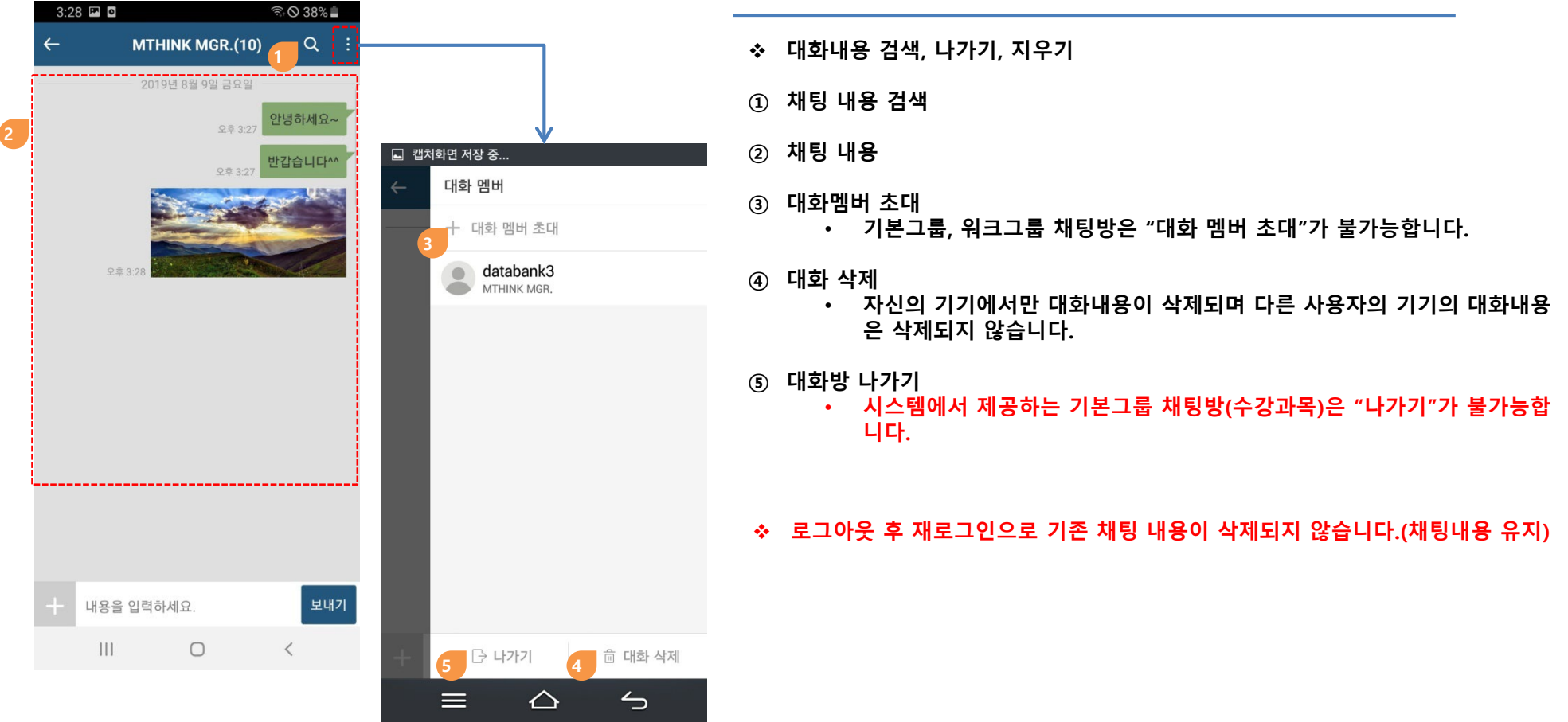

#### **1.5. 채팅방**

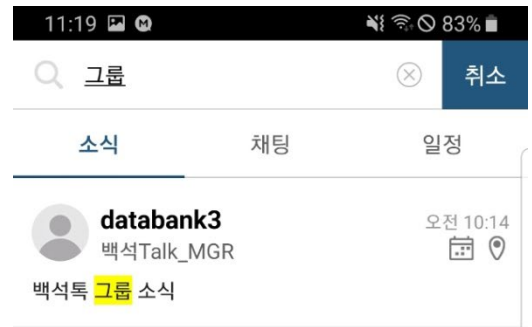

#### **1.9. 검색**

- **① 로컬기기내 저장된 소식, 일정에 대한 검색기능**
- **② 오래된 소식 등은 로컬기기에 보관되지 않아서 검색되지 않을 수 있습니다. 이때는 PC버전의 통합검색을 이용하시기 바랍니다.**

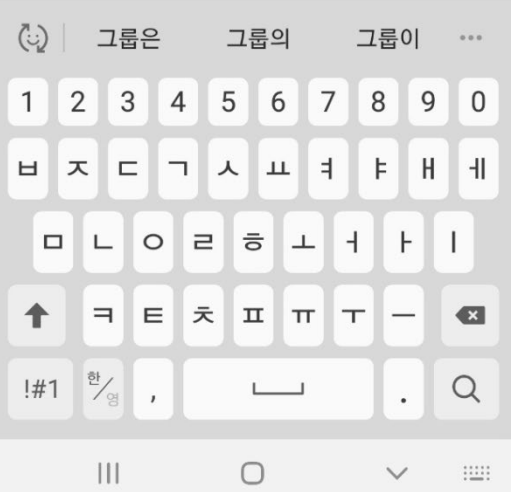

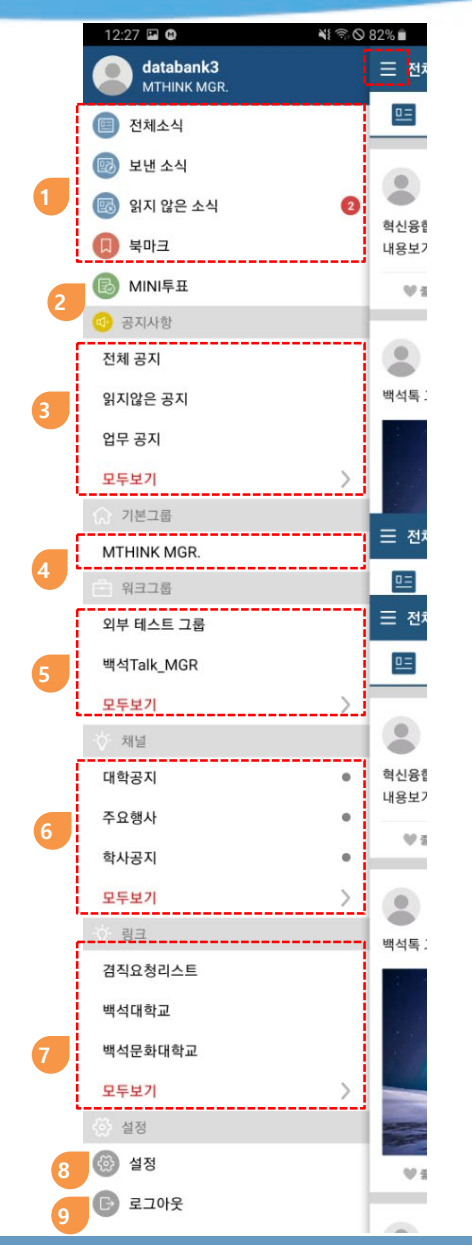

#### **2.1. 전체메뉴**

- **메인화면에서 좌측 상단의 햄버거 메뉴를 선택하면 전체메뉴를 확인 가능합니다.**
- **① 종류별 소식**
- **② MINI투표**
- **③ 공지사항**
	- **개인 공지 메시지 사서함**
- **④ 기본그룹**
	- **시스템에서 제공하는 자동그룹**
	- **사용자에 따라 없을 수 있습니다.**
- **⑤ 워크그룹**
	- **사용자가 멤버를 초대하여 생성한 그룹**
- **⑥ 채널**
	- **고객 내부시스템에서 백석Talk으로 발송하는 소식**
	- **사용자에 따라 없을 수 있습니다.**
- **⑦ 링크**
	- **외부 페이지 링크**
- **⑧ 설정**
	- **개인 프로필 변경**
		- **알림 및 옵션 설정**
- **⑨ 로그아웃**

**Copyright ⓒ Databank Systems Ltd. All rights reserved.** 11

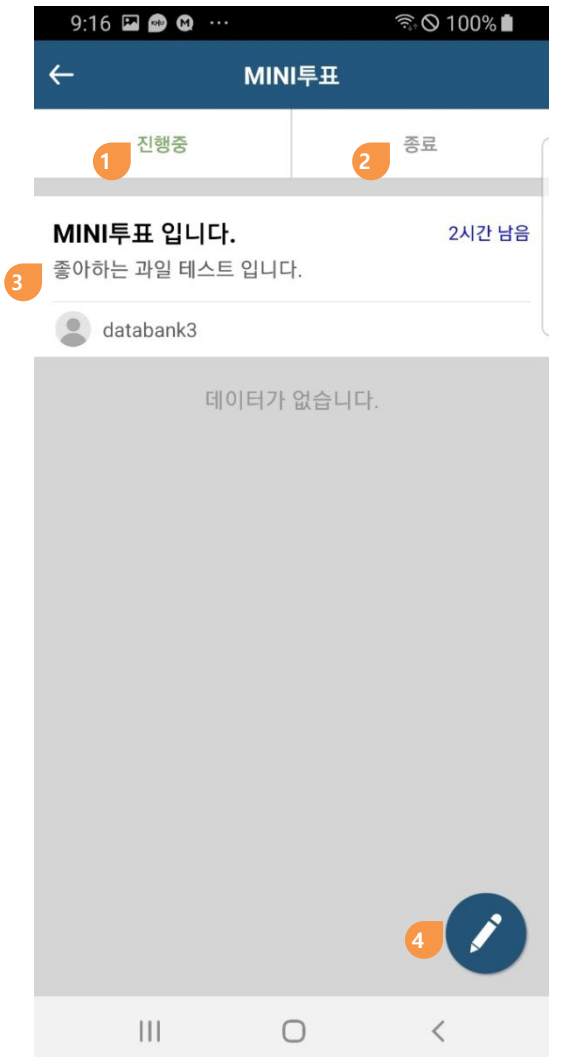

#### **2.3. MINI투표**

- **MINI투표작성 및 MINI투표참여**
- **진행중인 MINI투표**
- **종료기간이 종료된 된 MINI투표**
- **MINI투표리스트**
- **MINI투표 작성**

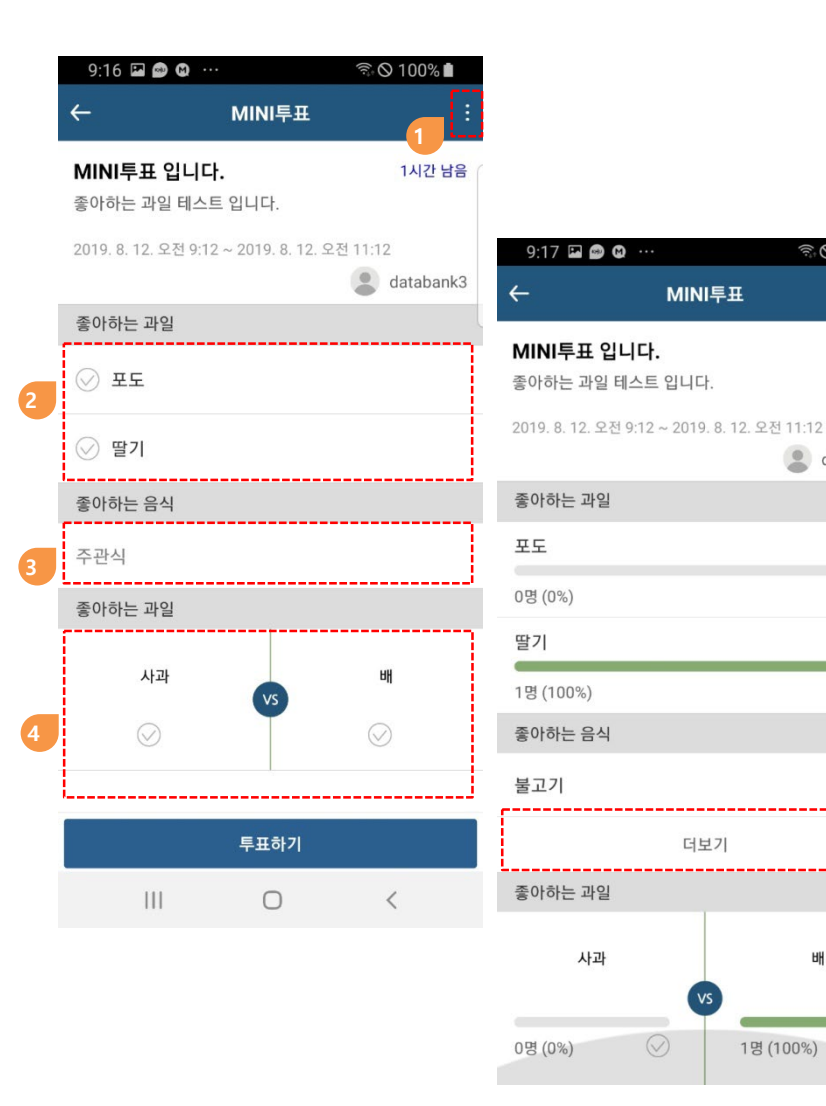

#### **2.3.2. MINI투표 참여**

- **① MINI투표 게시자에게 나타나는 메뉴이며, MINI투표기간을 강제로 종료할 수 있음**
- **② 객관식 답변 선택**
- **③ 주관식 직접 입력**
- **④ 선택형 답변 선택**

**5**

<u>়</u>ি ় 99%।

1시간 남음

 $\bullet$  databank3

 $\odot$ 

 $\heartsuit$ 

 $\omega$ 

배

**⑤ MINI투표를 완료하면 MINI투표의 참여결과를 확인할 수 있으며 주관식은 "더보기"를 클릭하면 참여자들의 답변을 확인가능**

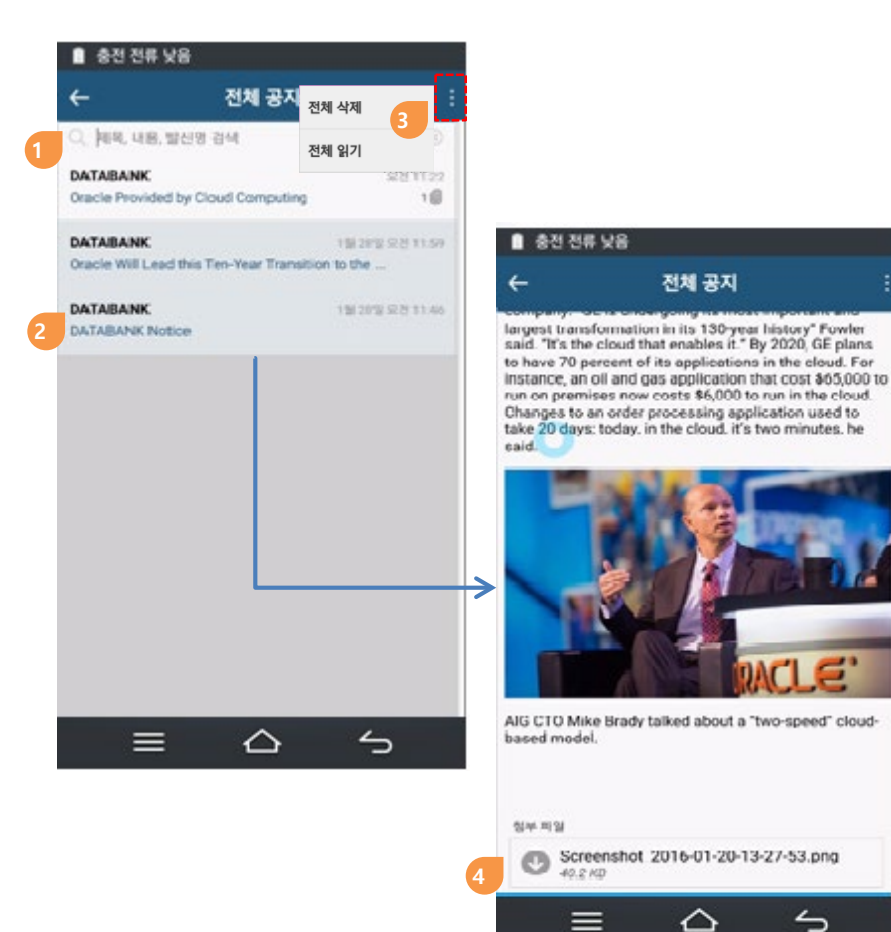

#### **2.4. 공지사항**

**① 공지시항 리스트에서 제목, 내용, 발신 명으로 검색**

- **② 리스트를 클릭하여 상세보기**
- **③ "더보기" 메뉴로 공지사항은 전체 읽음 및 삭제가능**
	- **전체 삭제 : 읽음 처리된 공지 사항을 전체 삭제 가능**

**(전체 공지 읽음 처리 된 경우에 전체 삭제 가능)**

• **전체 읽기 : 공지 사항 전체를 읽음 상태로 바꿈**

**④ 첨부파일**

 $\overline{\phantom{0}}$ 

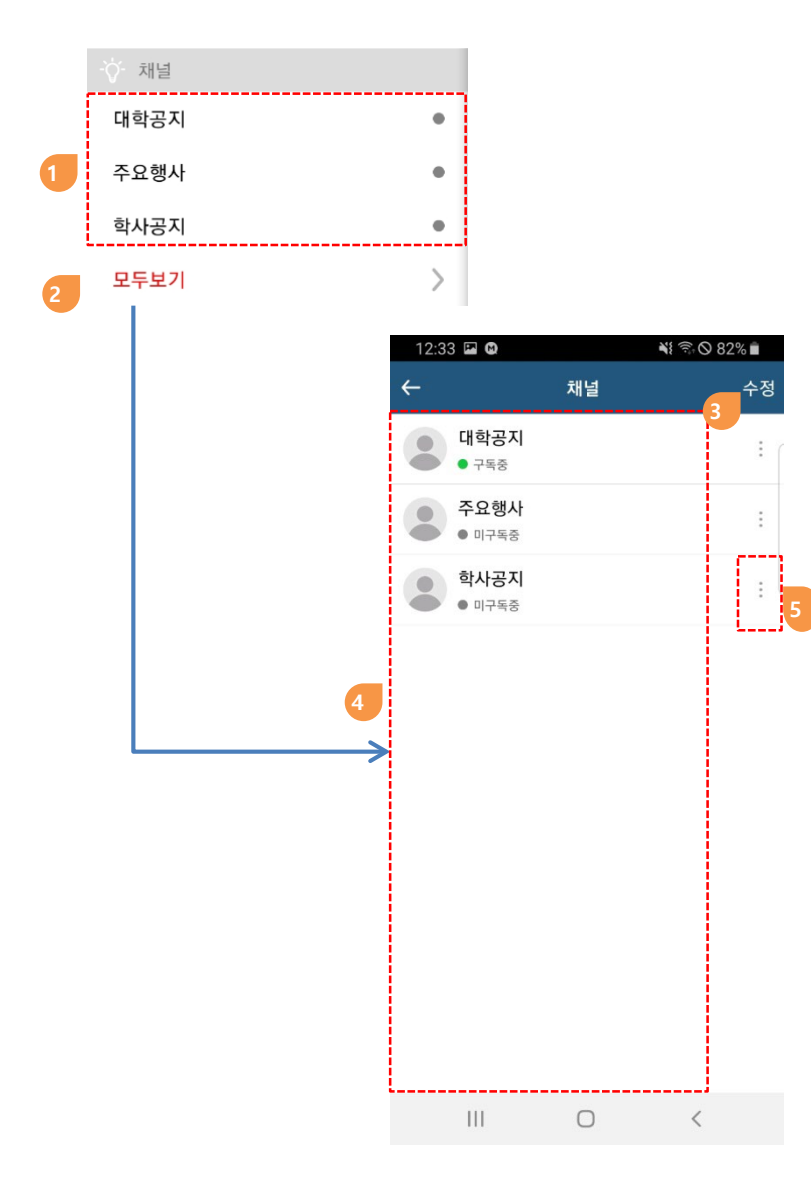

#### **2.4. 채널**

- **대학공지사항을 채널로 구독하는 기능**
- **① 구독 중이거나, 구독신청이 가능한 채널리스트**
	- **구독중인 채널은 녹색 점**
	- **구독중인 채널을 클릭하면 해당 채널 소식 리스트로 이동**
	- **미 구독 채널을 클릭하면 구독신청 화면으로 이동**

**② 전체 채널리스트 보기**

**③ 채널리스트 표시 순서 변경**

**④ 구독 중이거나 구독 신청할 수 있는 모든 채널 목록**

**⑤ 채널구독/취소 화면으로 이동**

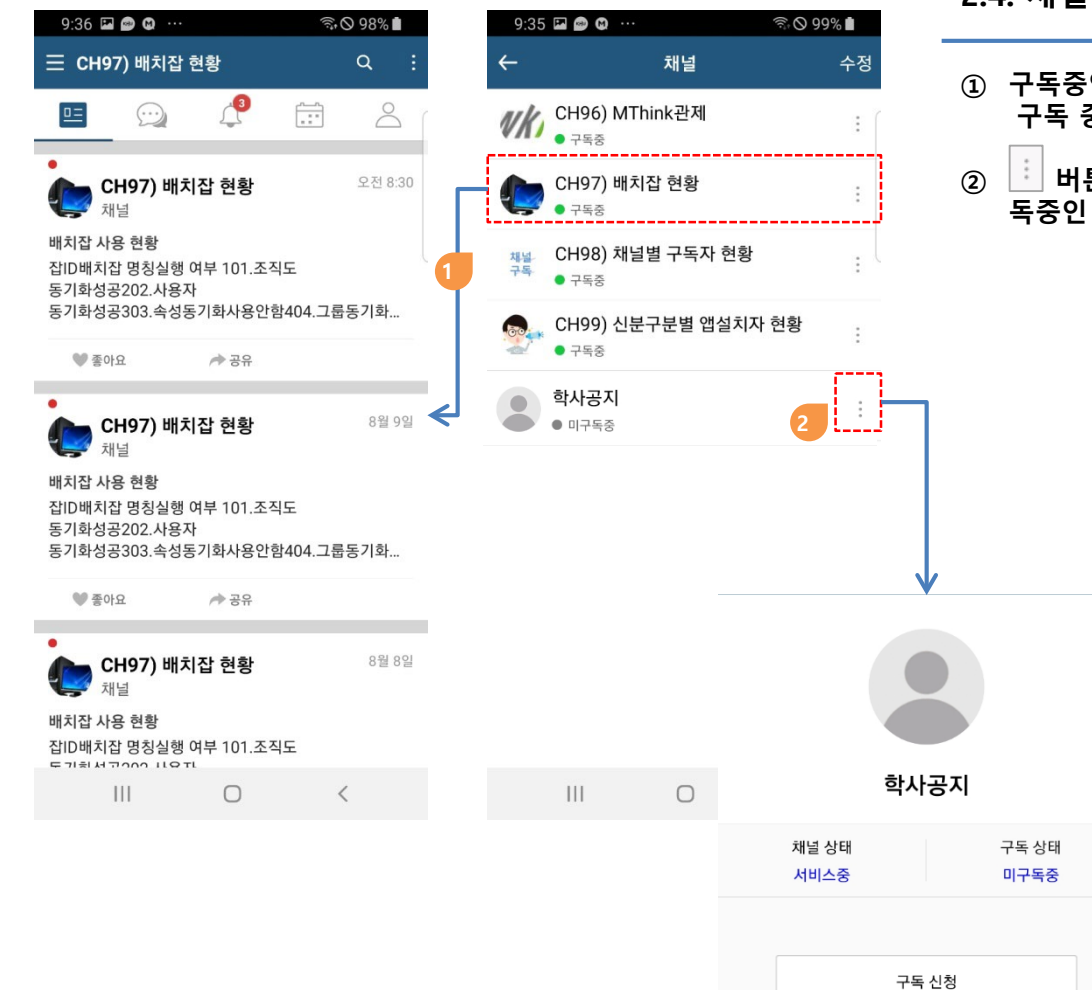

**2.4. 채널**

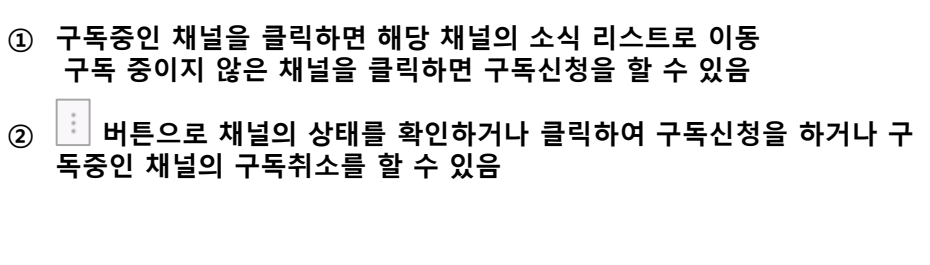

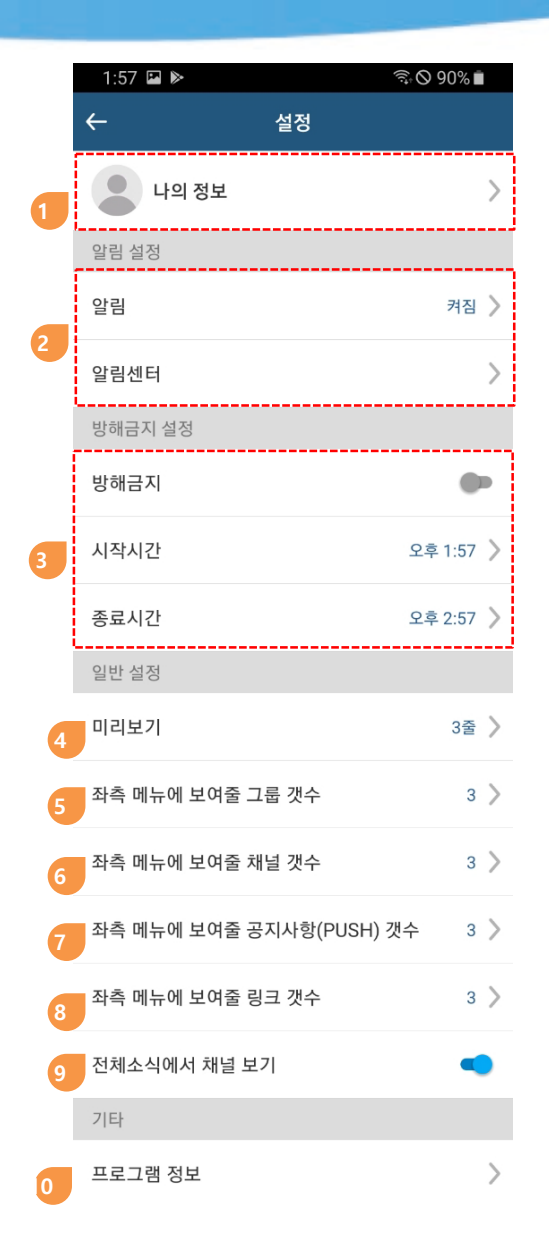

#### **2.6. 설정**

- **프로필 사진 변경, 닉네임변경, 비밀번호 변경**
- **앱의 알림(소리,진동)설정, 알림센터 표시설정, 알림센터 데이터 삭제**
- **설정한 시간 동안 푸쉬 알림을 차단**
- **소식리스트(전체소식/보낸 소식/읽지 않은 소식 등)에서 미리보기 라인 수**
- **메뉴에 표시할 그룹 리스트의 개수**
- **메뉴에 표시할 채널 리스트의 개수**
- **메뉴에 표시할 공지사항 리스트의 개수**
- **메뉴에 표시할 링크 리스트의 개수**
- **소식메뉴에서 채널소식의 포함여부 설정**
- **현재 앱 버전정보**

### **3. 백석Talk 그룹**

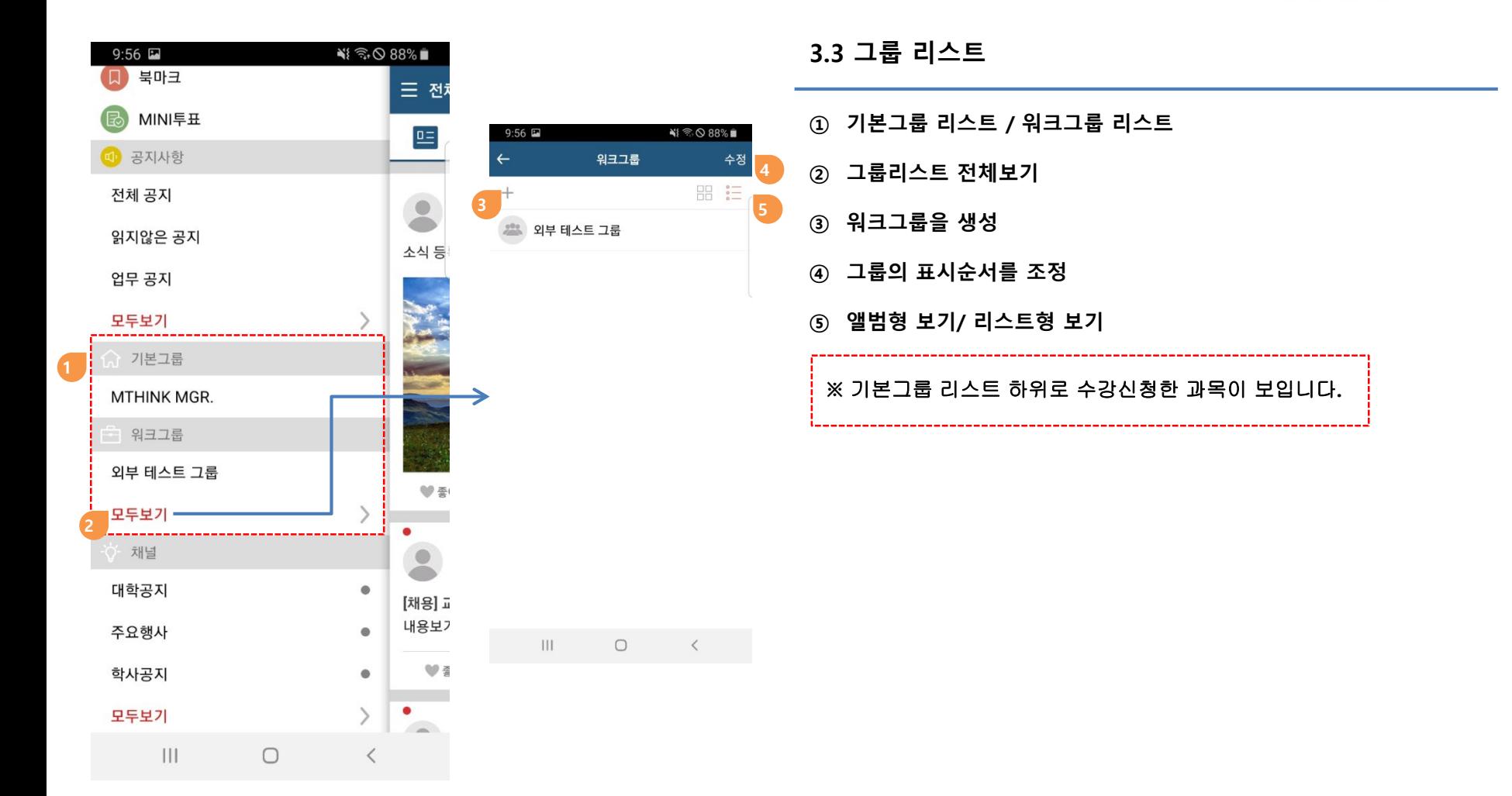

## **끝**